# **Bluetooth Embedded Module**

## **FB755AC & FB755AS 사용자 설명서**

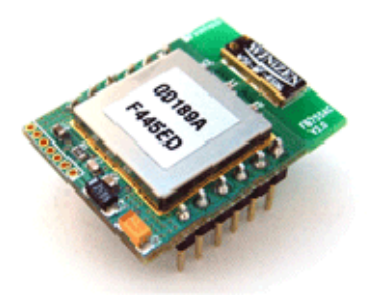

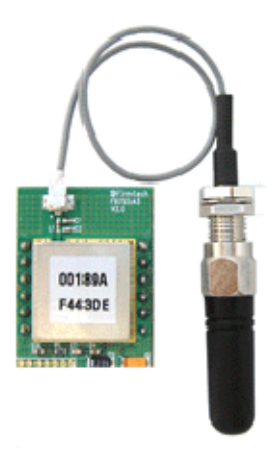

Version 1.1

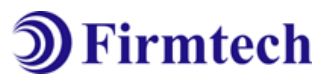

주식회사 **펌테크** 경기도 성남시 중원구 상대원동 442-5 쌍용IT B동 606호 전화 : 031-719-4812 팩스 : 031-719-4834 www.firmtech.co.kr

### **Revision History**

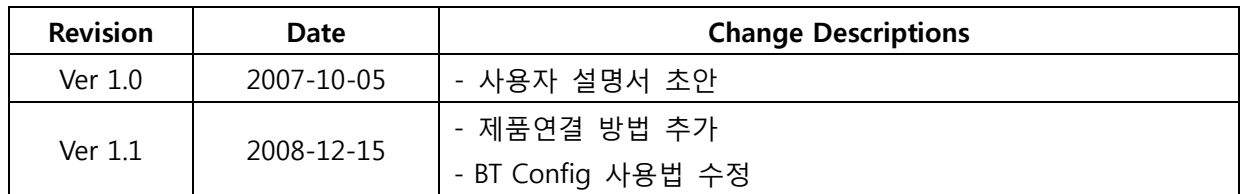

### **저작권자 (주)펌테크 2005 (C) Copyright FIRMTECH Co., Ltd. 2005 All rights reserved**

이 사용설명서와 제품은 저작권법에 의해 보호되어 있습니다. (주)펌테크 의 사전 서면 동의 없이 사용 설명서 및 제품의 일부 또는 전체를 복사, 복제, 번역 또는 전자 매체나 기계가 읽을 수 있는 형태로 바꿀 수 없습니다. 이 사용설명서와 제품은 인쇄상의 잘못이나 기술적인 잘못이 있을 수 있으며 사전통보 없이 이러한 내용들이 바뀔 수 있습니다.

### 목 차

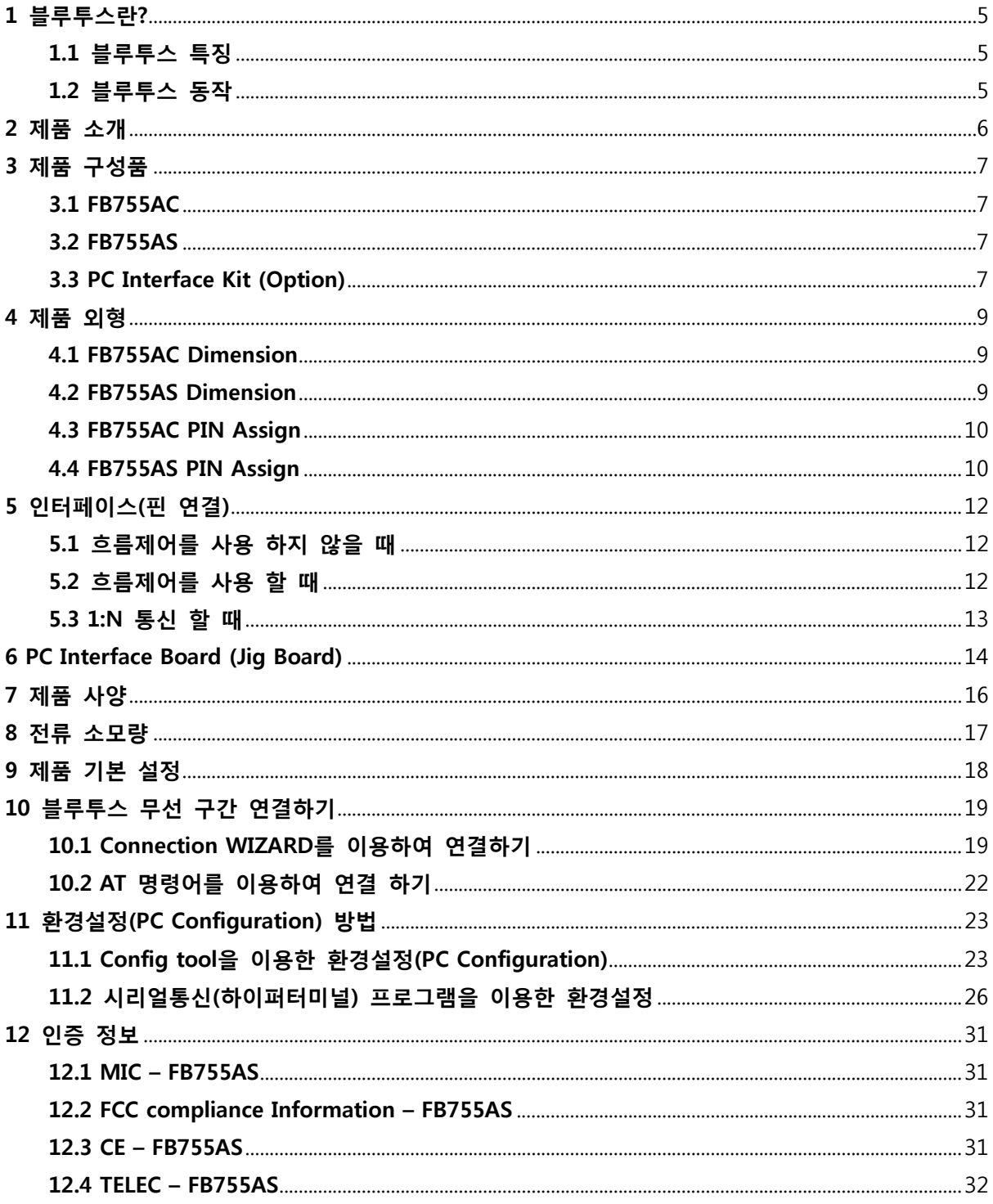

### <span id="page-4-0"></span>**1 블루투스란?**

### **1.1 블루투스 특징**

- y 블루투스 목표 : 단거리, 저전력, 고 신뢰성, 저가의 무선통신 구현
- y 사용 주파수 : 허가 없이 사용 할 수 있는 ISM(Industrial, Scientific, Medical) 대역 사용
	- 2.400 2.4835 GHz, 79 channels
	- 2.465 2.4835 GHz, 23 channels(프랑스)
- y 전송 속도 : 1Mbps ~ 3Mbps
- y 송출 출력 : 1mW(10m, Class2), 100mW(100m Class1)
- y 네트워크 구성 : Master, Slave 형태의 주종 관계로 구성되며, 한 대의 블루투스 장치에 동시접속이 가능한 최대 장치의 수는 7대(ACL기준) 이다.
- y 신뢰성 : 주파수 호핑(FHSS: Frequency Hopping Spread Spectrum) 기법을 사용하여 Noise가 많은 환경에서도 안정된 무선 연결을 보장한다.

### **1.2 블루투스 동작**

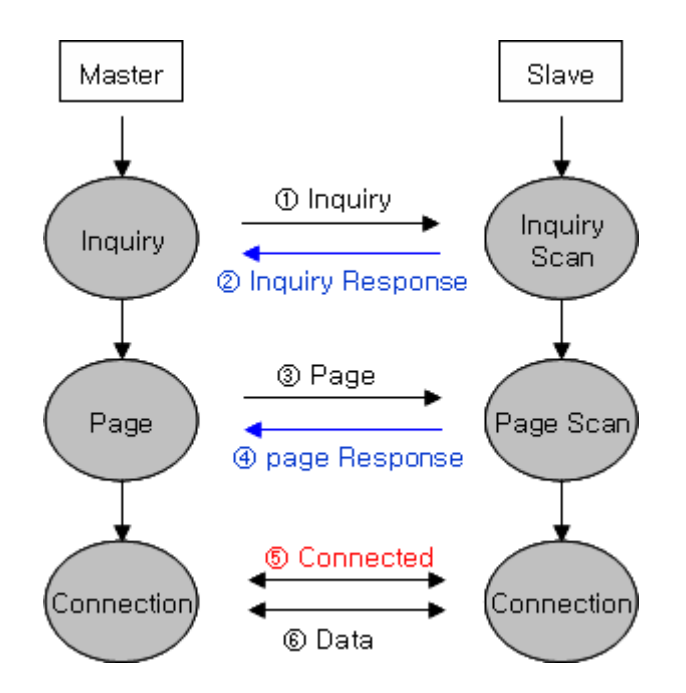

<그림 1-1 블루투스 동작>

- y 블루투스는 기본적으로 Master와 Slave인 주종의 역할(ROLE)로 동작하게 되어 있습니다.
- y 통상적으로 Inquiry(검색) 및 Page(연결요청)을 하는 쪽을 Master라고 하며, Inquiry Scan(검색대기) 및 Page Scan(연결대기)를 하는 쪽을 Slave라고 합니다.
- y Master가 주변의 Slave를 찾으면(Inquiry), Slave는 자신의 정보를 Master에게 송신(Inquiry Response)합니다.
- y Slave의 정보가 Master와 일치하면 상호 연결이 이루어 지며, 데이터 전송이 가능하게 됩니다.

### <span id="page-5-0"></span>**2 제품 소개**

FB755AC & FB755AS 는 기존의 유선 RS232 케이블 방식을 무선으로 대체 하여 사용 할 수 있도록 만들어 졌습니다.

FB755AC & FB755AS 주요특징

- 1. Bluetooth Specification 2.0 Support
- 2. Bluetooth Piconets(Point to Multipoint) 구성 가능(최대 1:7)
- 3. 12Pins Header type로 되어 있어 제품에 쉽게 적용 가능
- 4. AT 명령어를 지원하며, AT 명령어를 이용하여 FB755AC & FB755AS 제어 가능
- 5. Bluetooth PDA, Bluetooth USB Dongle 등과 원활하게 연결 하여 사용 가능
- 6. Class1 EDR중에 가장 Compact size 제공
- 7. 간단하게 블루투스 펌웨어 update 기능 지원
- 8. 안정적인 데이터 송 수신

**※ FB755AC & FB755AS를 처음 구입하신 분들은 사용 전에 이 설명서에 있는 내용을 주의 깊게 읽어 보신 후 제품을 사용해 주시기 바랍니다.** 

### <span id="page-6-0"></span>**3 제품 구성품**

### **3.1 FB755AC**

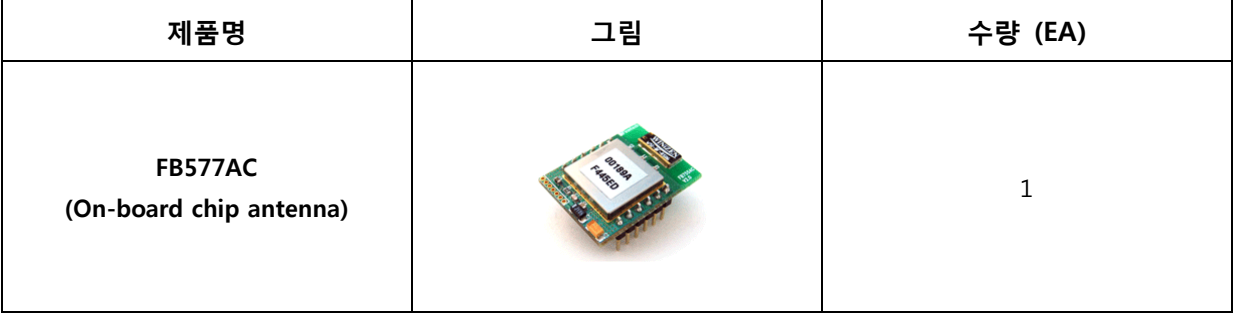

#### <표 3-1 FB755AC 구성품>

### **3.2 FB755AS**

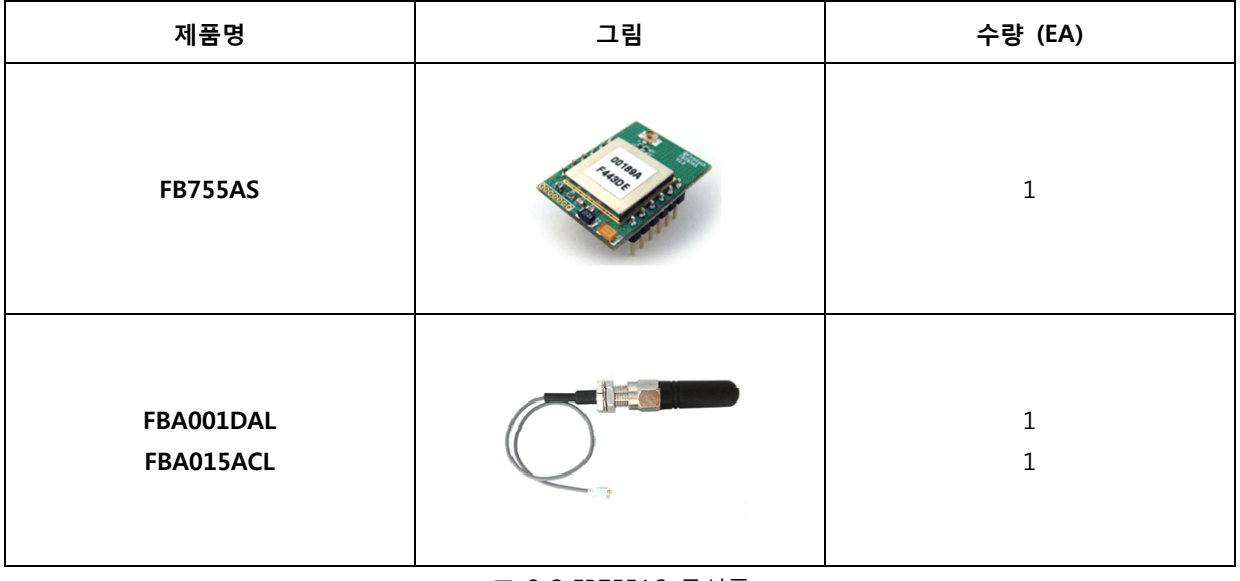

<표 3-2 FB755AS 구성품>

### **3.3 PC Interface Kit (Option)**

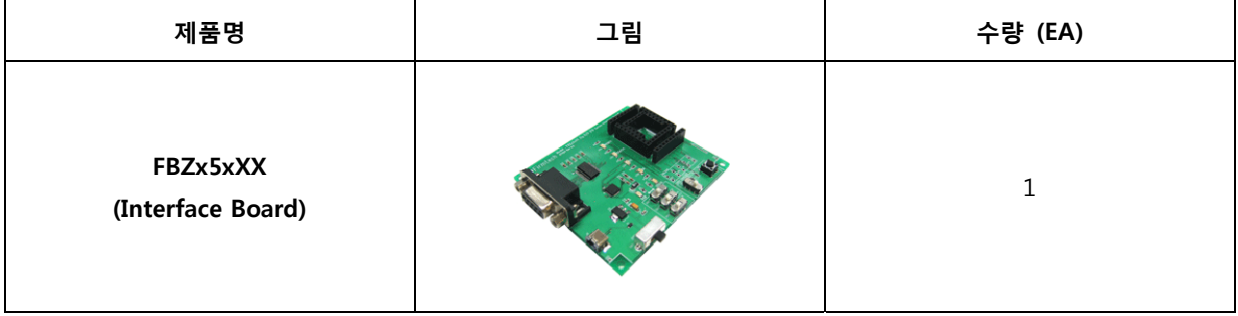

| <b>FBA180SC</b><br>(Serial extension cable) | 1 |
|---------------------------------------------|---|
| <b>FBA100UC</b><br>(USB extension cable)    | 1 |
| <b>FBA001PO</b><br>(DC Power Adapter)       | 1 |

<표 3-3 PC Interface Kit 구성품>

※ 위의 구성품을 확인 하신 후 빠지거나 잘못 된 것이 있으면 구입하신 곳으로 연락 주시기 바랍니다.

### <span id="page-8-0"></span>**4 제품 외형 4.1 FB755AC Dimension**

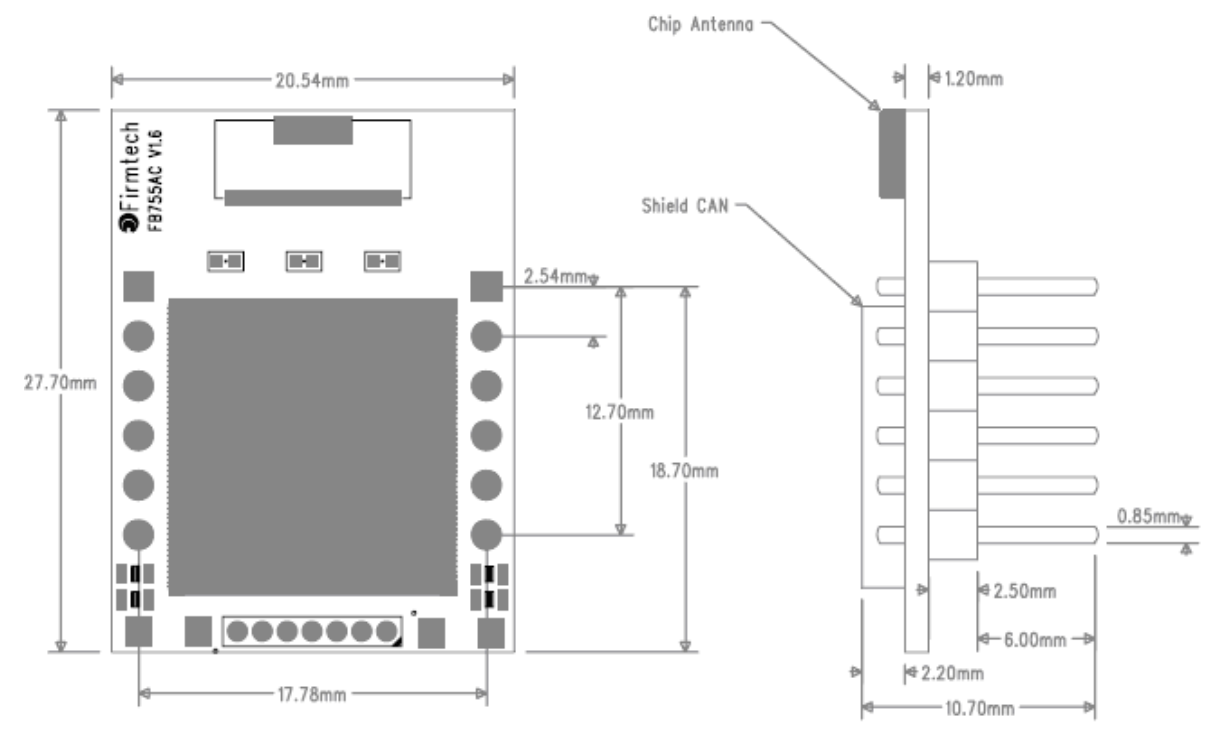

<그림 4-1 FB755AC Dimension>

### **4.2 FB755AS Dimension**

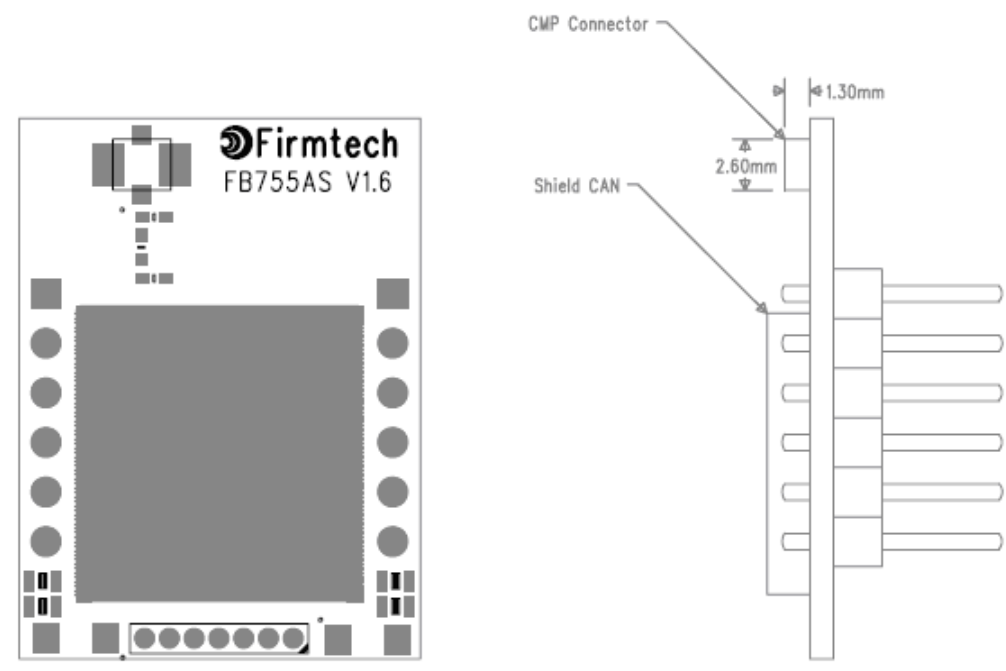

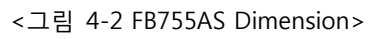

### <span id="page-9-0"></span>**4.3 FB755AC PIN Assign**

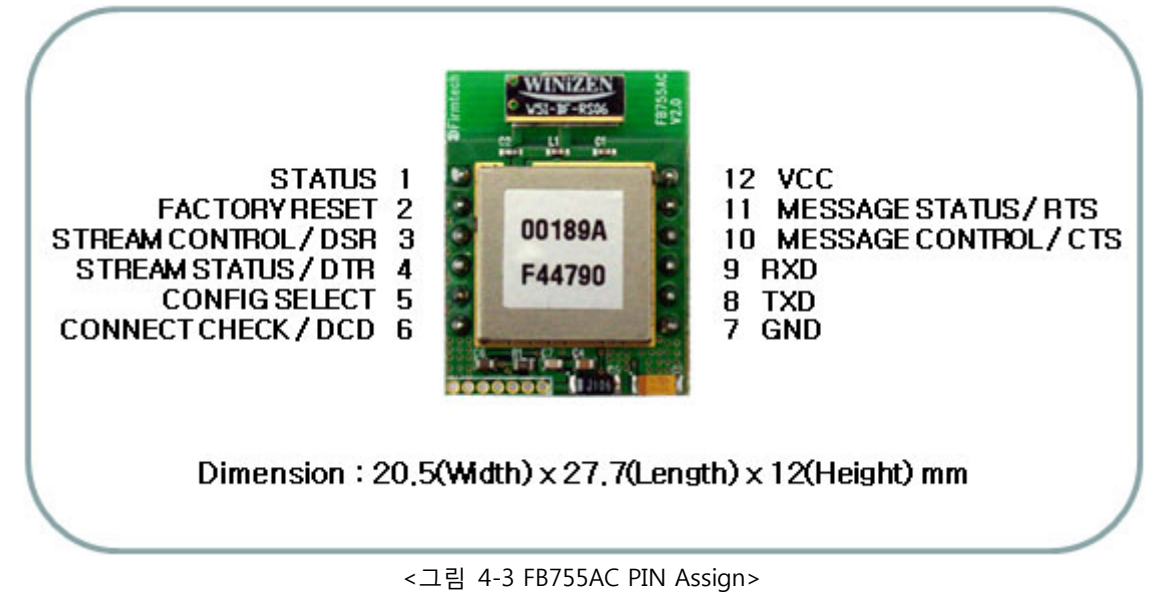

#### **4.4 FB755AS PIN Assign**

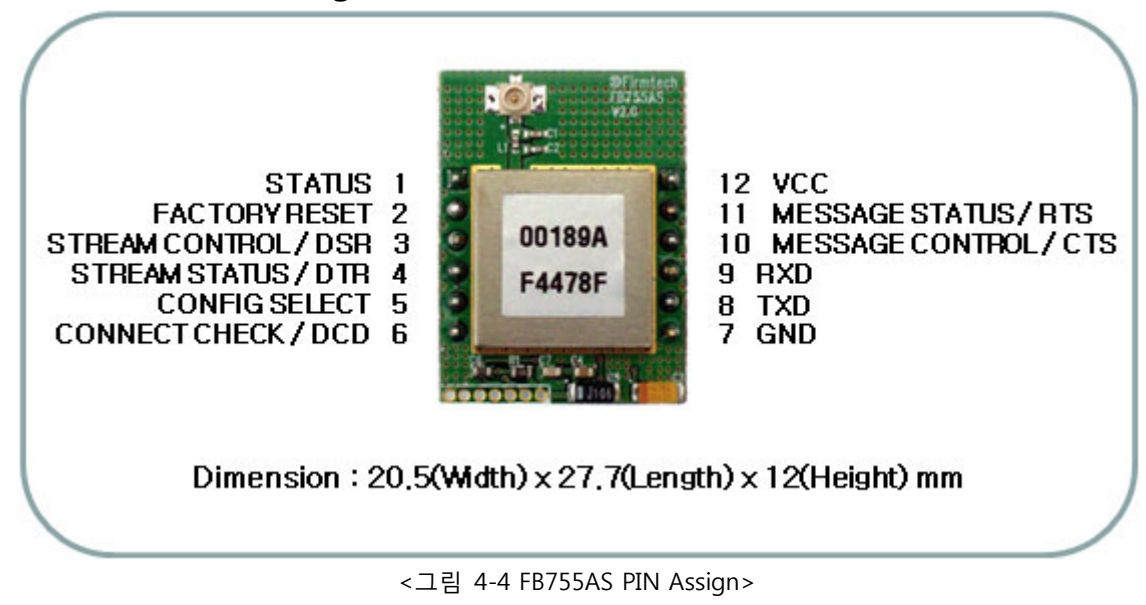

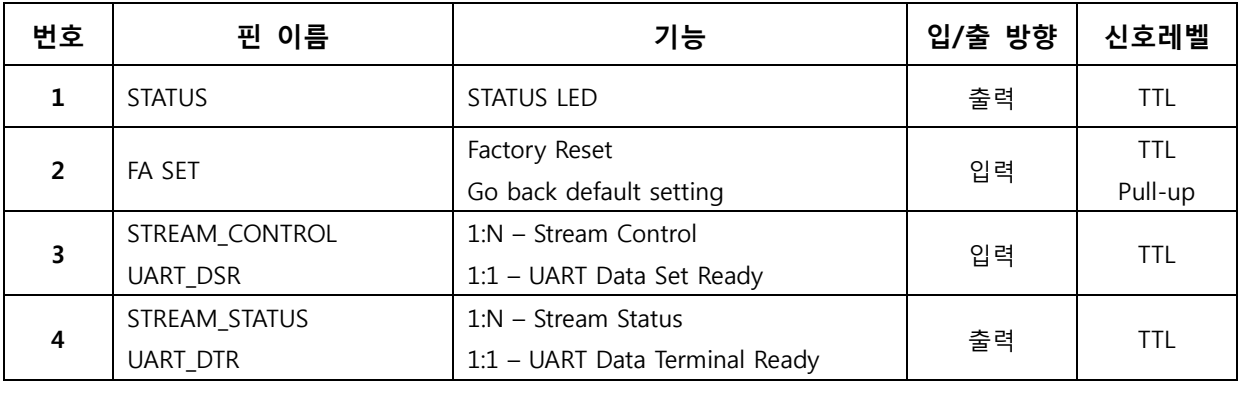

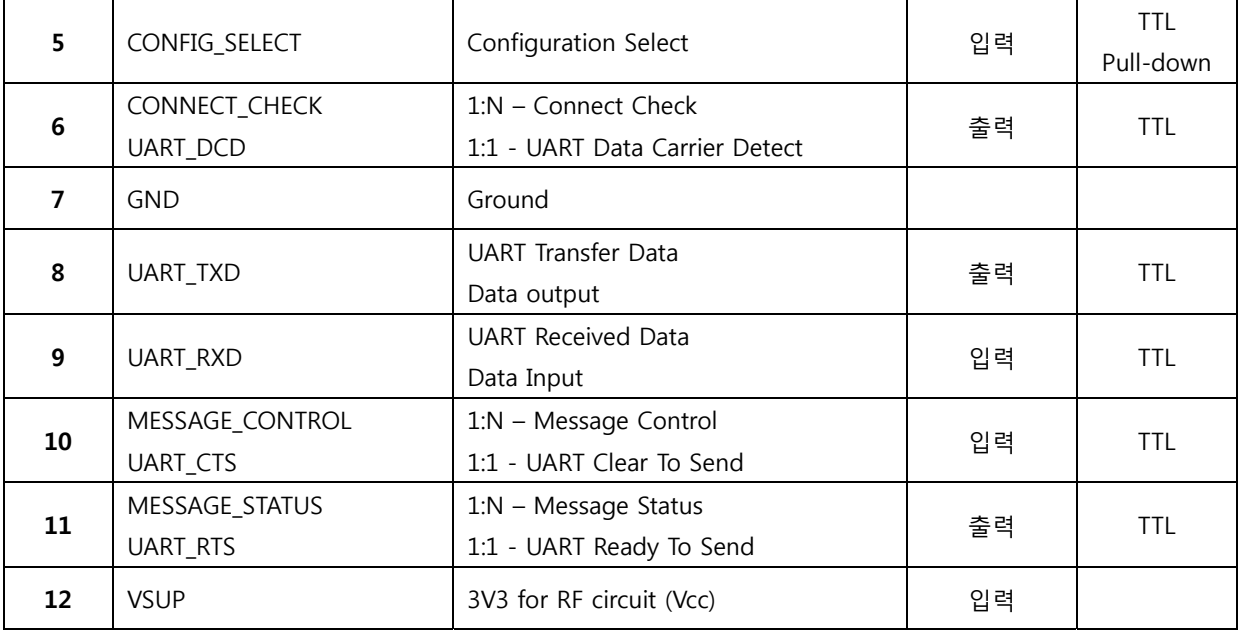

<표 4-1 신호선 및 기능>

- Hard Reset (Factory Reset)

공장 초기값으로 변경하고자 하면 CONFIG\_SELECT(5번핀) 에 HIGH(Pull-up)신호를 입력한 상태에서 모듈에 전원을 인가한 후 2초 이상 LOW signal(0V)을 FA SET(2번핀)에 입력하면 모든 설정 값이 최초 구입한 상태 로 변경 됩니다.

- STATUS port

FB755AX의 상태를 모니터링 하기 위해서 사용 됩니다.

블루투스 무선 구간의 연결이 원활하게 이루어져 두 디바이스가 통신이 가능한 상태일 때 LOW(0V)를 유지 합니다.

블루투스 연결을 대기 하거나 연결시도 및 주변의 블루투스 장치를 검색 할 때는 LOW, HIGH를 반복 하게 됩니다.

- UART\_CTS, UART\_RTS, UART\_DTR, UART\_DSR

흐름제어를 사용 하지 않을 시에는 연결하지 않아도 FB755AX가 동작하는데 영향을 주지 않습니다.

- STREAM\_CONTROL, STREAM\_STATUS, MESSAGE\_CONTROL, MESSAGE\_STATUS 1:N 통신을 하시기 위해서는 꼭 연결을 하셔야 합니다. 1:1 통신을 하시는 경우에는 연결하지 않으셔도 됩니 다.

- CONNECT CHECK / UART DCD 1:N 통신시에는 CONNECT\_CHECK로 사용 됩니다. Slave에서 설정 된 연결 수만큼 Master장치가 연결이 이루어 지면 "LOW"가 되며, 연결된 장치 중에 하나라 도 연결이 해지가 되면 "HIGH"로 변경 됩니다. (Default "HIGH")

### <span id="page-11-0"></span>**5 인터페이스(핀 연결) 5.1 흐름제어를 사용 하지 않을 때**

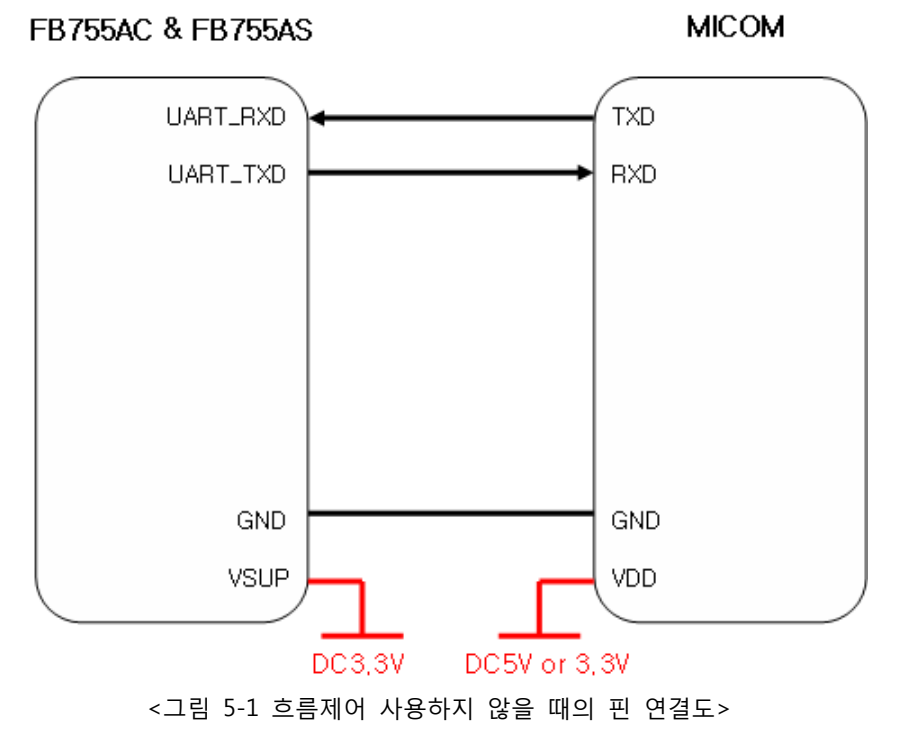

### **5.2 흐름제어를 사용 할 때**

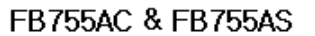

**MICOM** 

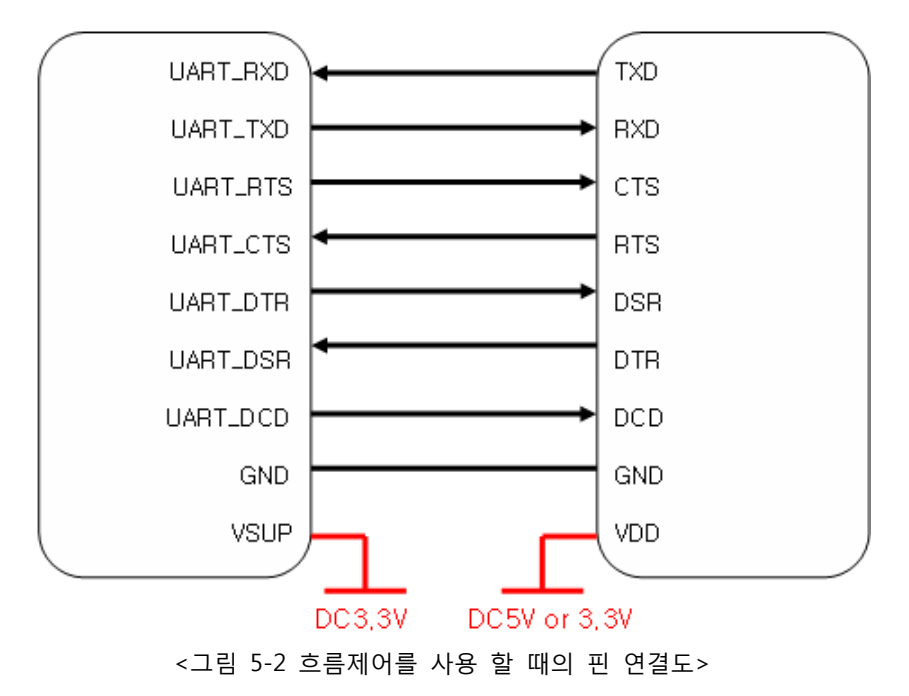

### <span id="page-12-0"></span>**5.3 1:N 통신 할 때**

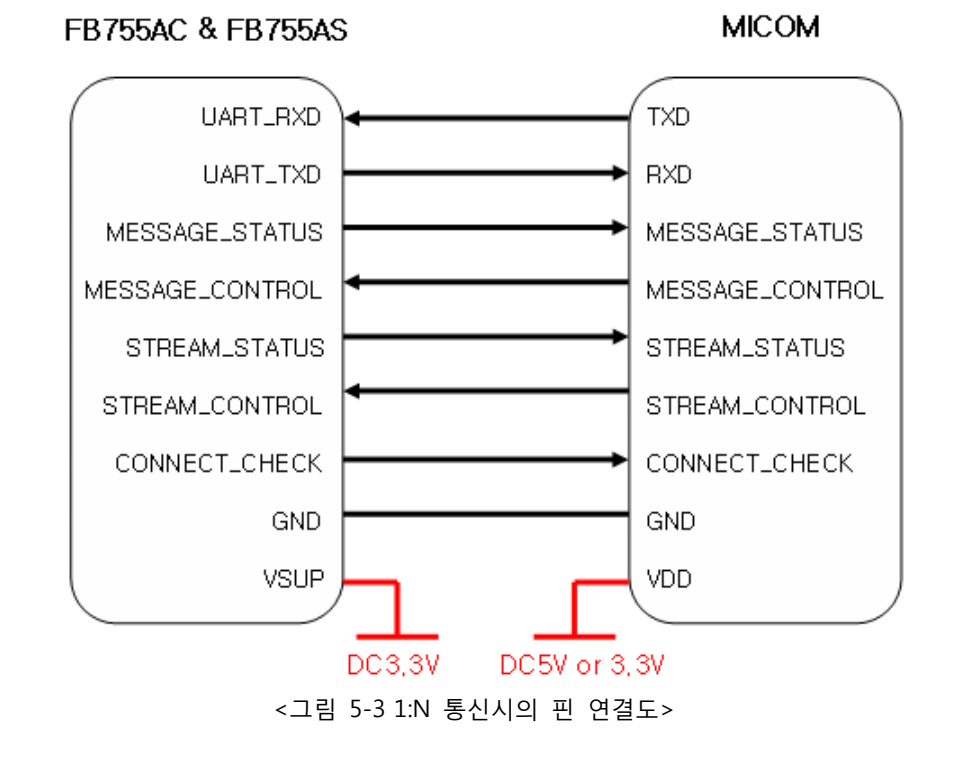

### <span id="page-13-0"></span>**6 PC Interface Board (Jig Board)**

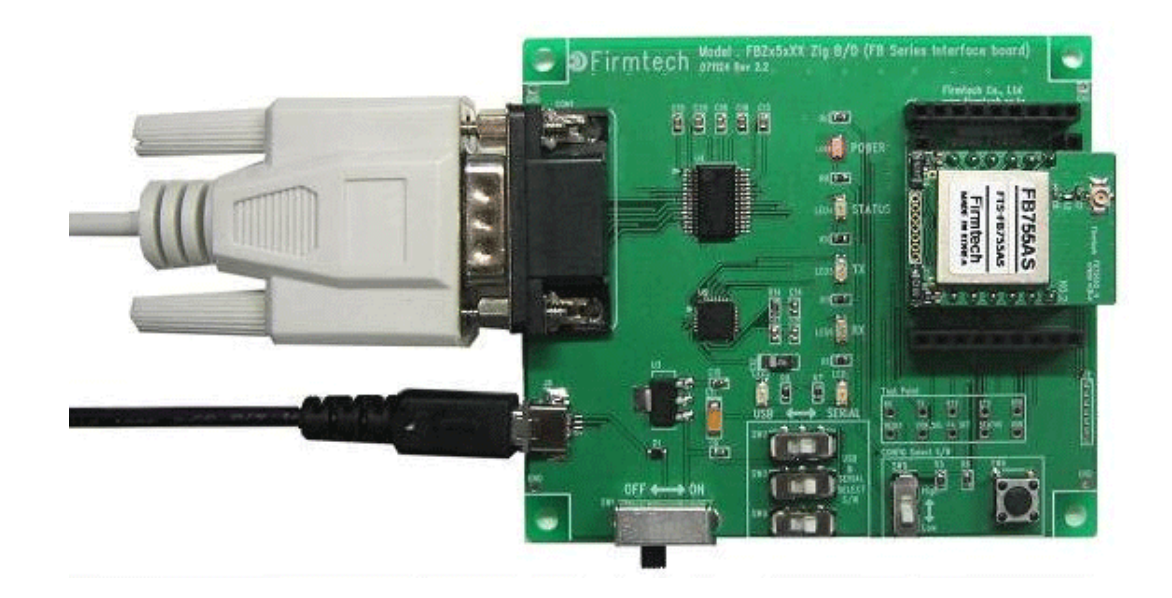

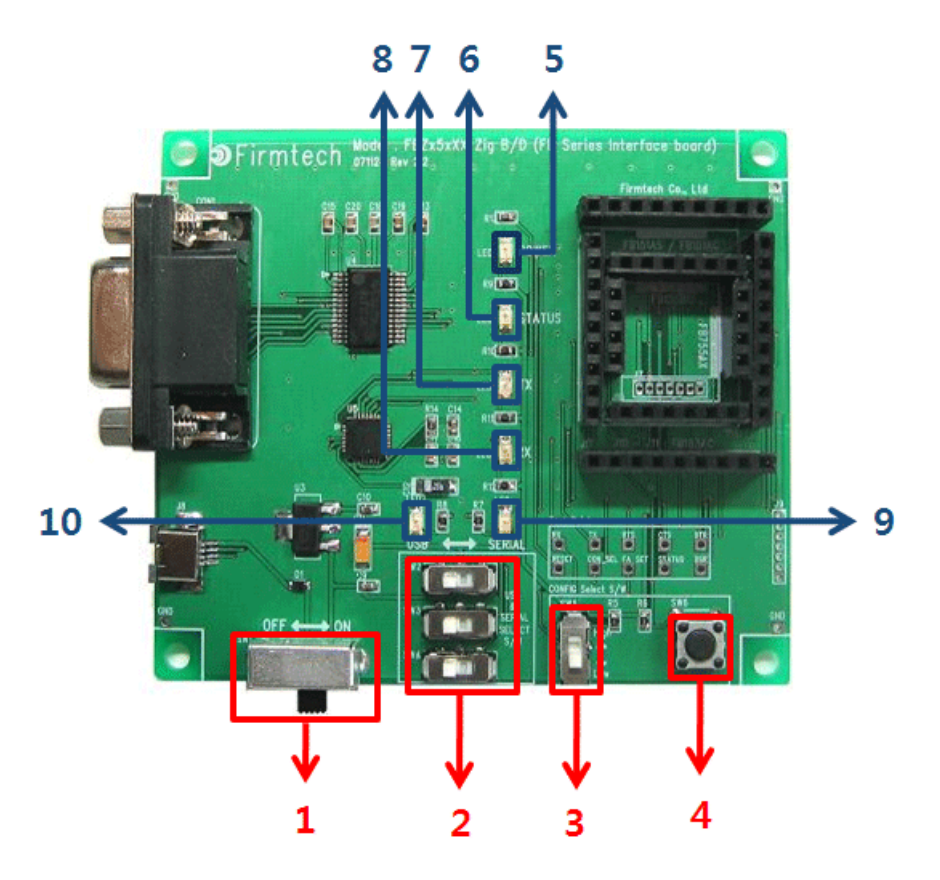

<그림 6-1 FB755AX Interface Board(Jig Board)>

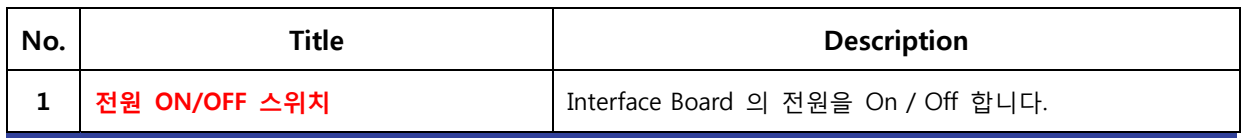

| $\overline{2}$ | USB / RS232 인터페이스 선택 스위치    | 통신을 USB / RS-232 로 할지를 선택하는 스위치<br>(스위치 3개가 모두 같은 방향으로 설정되어야 함)                                                                                                    |
|----------------|-----------------------------|----------------------------------------------------------------------------------------------------|
| 3              | 환경설정 / 블루투스 동작 선택 스위치       | 블루투스 동작을 할지 FB755의 저장되어 있는 설정 값을<br>변경 할지 선택하는 스위치<br>ON - 환경설정 (PC Configuration)<br>OFF - 블루투스 동작 (Operation)                                                                    |
| 4              | FASET 스위치                   | FB755 의 환경설정 값을 제품 출하시의 값(Factory Setting)<br>으로 변경하는 스위치<br>FASET 을 하기 위한 방법은 아래와 같습니다.<br>1. 환경설정 / 블루투스 동작 선택 스위치를 ON 으로 변경<br>한다.<br>2. 전원을 ON 한다.<br>3. FASET 스위치를 2초 이상 누른다. |
| 5              | <b>POWER LED</b>            | 전원 공급상태를 확인 하는 LED                                                                                                    |
| 6              | <b>STATUS LED</b>           | FB755 의 동작 상태를 확인 하는 LED                                                                                                    |
| $\overline{7}$ | <b>TX LED</b>               | FB755 의 Data 출력 상태를 확인 하는 LED                                                                                                    |
| 8              | <b>RX LED</b>               | FB755 의 Data 입력 상태를 확인 하는 LED                                                                                                    |
| 9              | <b>SERIAL INTERFACE LED</b> | 통신 인터페이스가 RS-232 인지를 확인하는 LED                                                                                                    |
| 10             | <b>USB INTERFACE LED</b>    | 통신 인터페이스가 USB 인지를 확인하는 LED                                                                                                    |

<표 6-1 Interface Board 외부 I/O 소개>

### <span id="page-15-0"></span>**7 제품 사양**

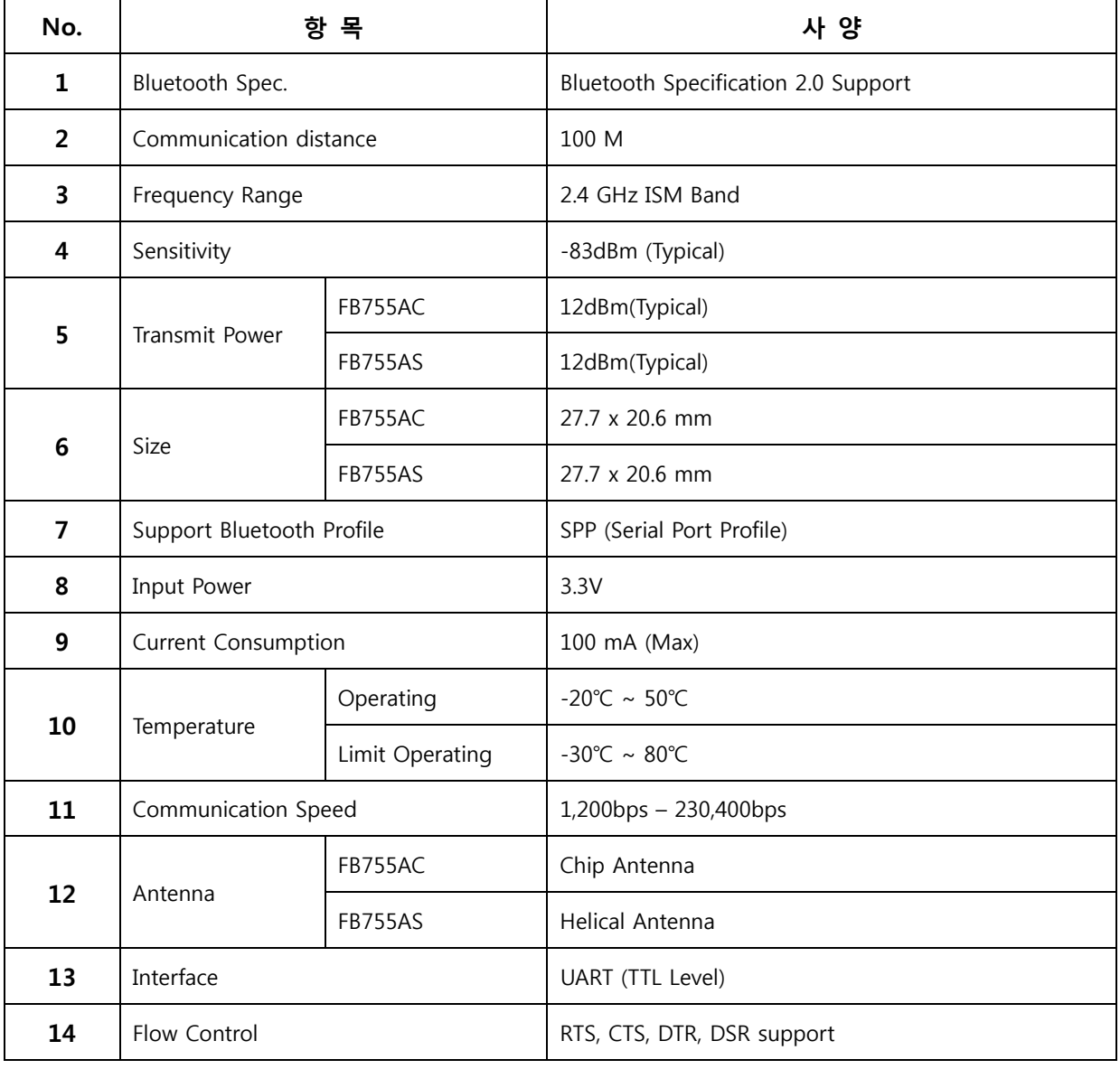

<표 7-1 FB755AS & FB755AC 사양>

### <span id="page-16-0"></span>**8 전류 소모량**

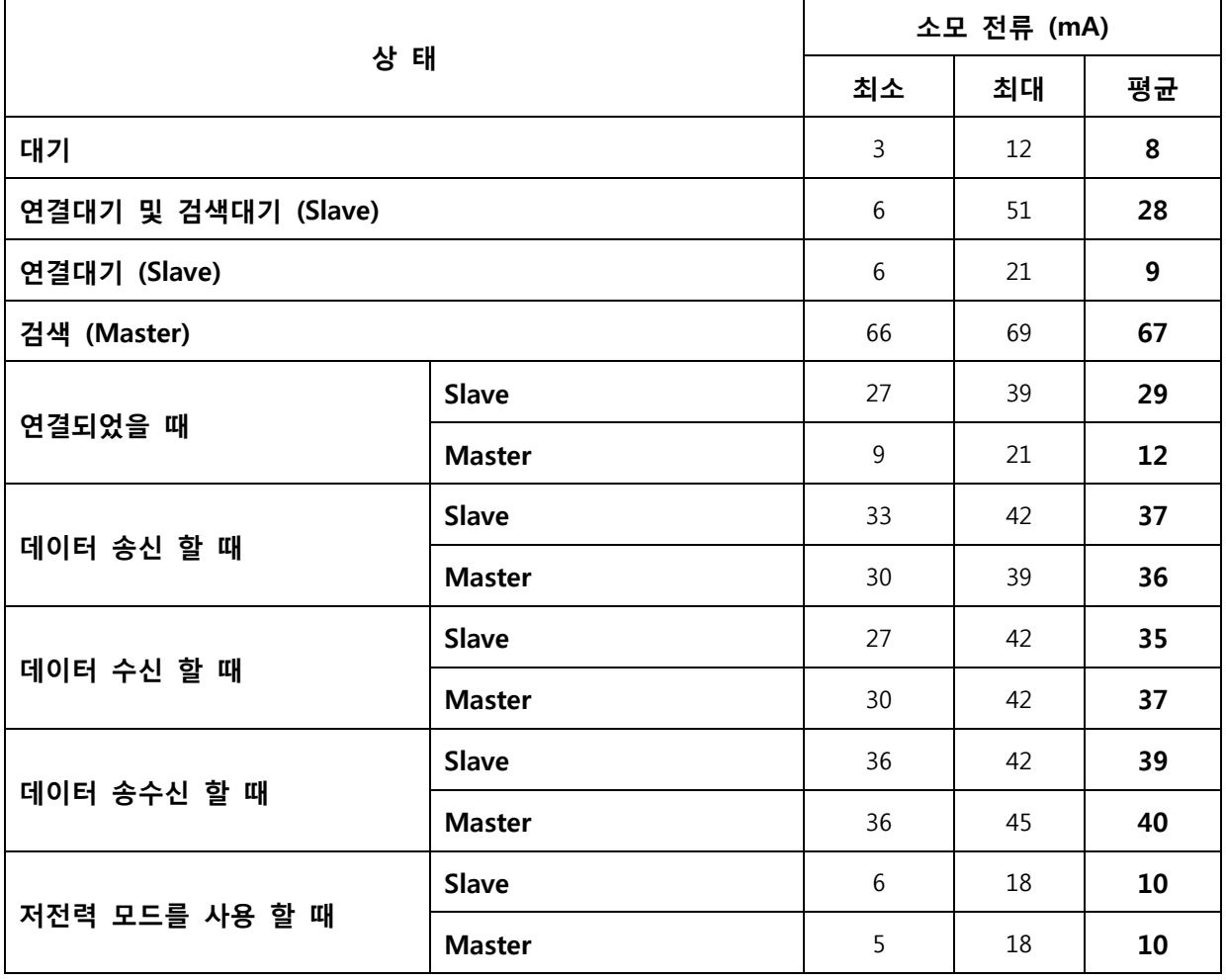

<표 8-1 전류 소모량>

테스트 조건 Baud rate : 9600 bps, Input Voltage : DC 5V 전송 속도와 데이터의 량에 따라서 전류 소모량 이 달라집니다.

### <span id="page-17-0"></span>**9 제품 기본 설정**

제품의 기본 설정 값은 <표 9-1> 와 같이 설정 되어 있습니다. 제품 사용 전에 기본 설정 값 등을 확인 하시고 사용 하시기 바랍니다.

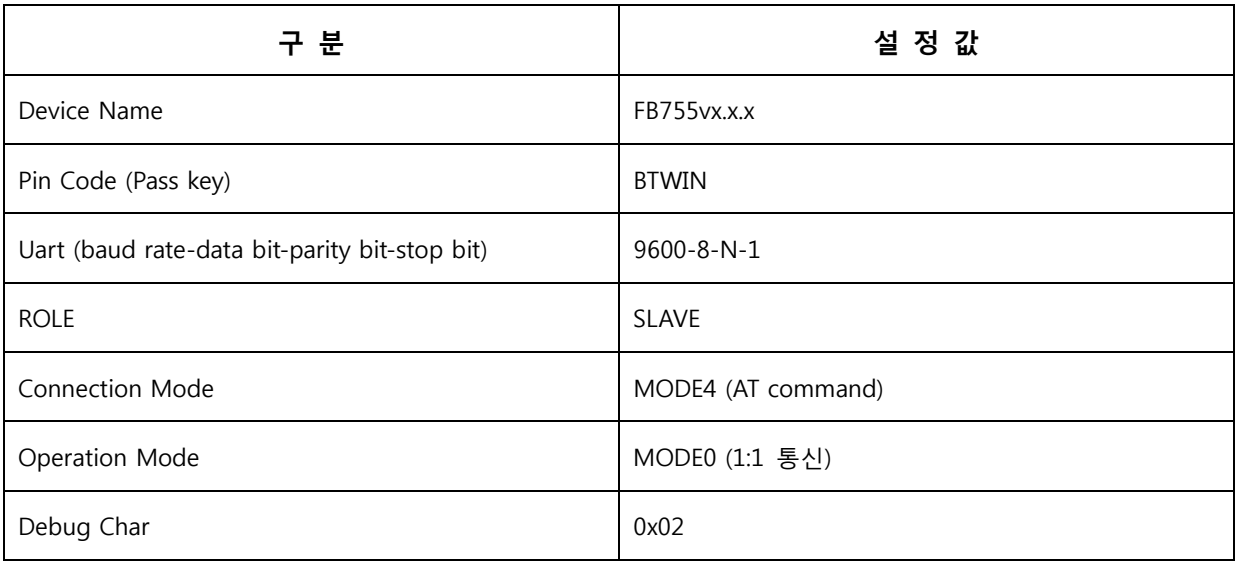

<표 9-1 FB755AX 기본 환경 설정 값>

FB755AX의 환경설정 값을 변경하기 위해서는 FB755AX를 PC Interface board를 이용하여 PC와 연결 하여 PC 소프트웨어(윈도우 하이퍼터미널, 펌테크 환경설정 프로그램)를 이용하여 변경 하실 수 있으며, MICOM 등에서는 AT command를 이용하여 설정 값을 변경 하실 수 있습니다.

#### **Note :**

설정 변경을 위한 자세한 내용은 "11 환경설정(PC Configuration)방법" 을 참조하시기 바랍니다.

### <span id="page-18-0"></span>**10 블루투스 무선 구간 연결하기**

블루투스 장치끼리 서로 Data 를 송수신 하기 위해서는 블루투스 무선 구간이 연결되어야 합니다. 블루투스 무선 구간을 연결 하기 위해서는 한쪽은 **MASTER**, 다른 한쪽은 **SLAVE** 로 역할(ROLE)이 설정 되야 하며, Master 와 Slave 가 연결 되는데 보통 1 ~ 10 초 정도의 시간이 소요 됩니다. FB755AC & FB755AS 는 초기 Connection Mode 가 MODE4(AT Command)이기 때문에 AT 명령어를 이용 하여 연결을 진행 하던지, Connection WIZARD 를 이용하여 연결 설정을 할 수 있습니다 아래의 내용은 FB755AC & FB755AS 가 Interface Board(Jig Board)에 연결되어 있다는 가정하에 설명을 진행 합니다.

#### **10.1 Connection WIZARD를 이용하여 연결하기**

**※ DEBUG Char 가 0x00 로 설정 되어 있으면 Connection WIZARD 를 사용 할 수 없습니다. 자세한 사항은 부록 A 환경 설정 세부 사항을 참조 하시기 바랍니다.** 

- (1) 1 번째 FB755AC & FB755AS 의 Interface Board 를 PC 의 시리얼 포트에 연결하고 전원을 ON 한다. (환경설정/블루투스 동작 선택 스위치 가 OFF 인 상태)
- (2) C-Wizard 프로그램을 실행 한다.

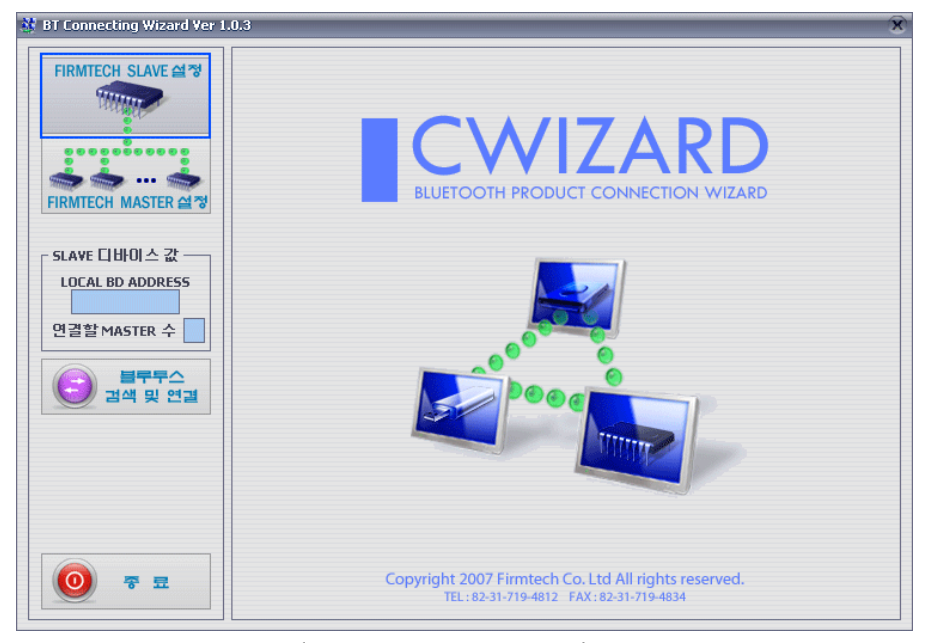

<그림 10-1 Connection Wizard Step 1>

(3) FIRMTECH SLAVE 설정 버턴 (<그림 10-1> 파란색 테두리) 을 클릭한다.

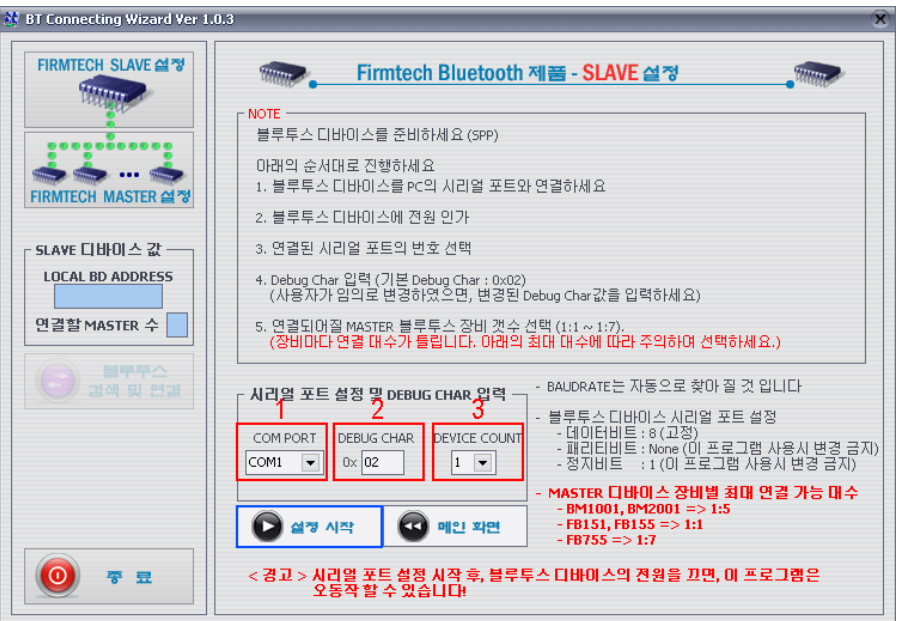

**1 COM PORT** : 현재 제품과 연결되어 있는 PC 의 시리얼 PORT 선택 **2 DEBUG CHAR** : Default 는 0x02 입니다. (부록 A 환경설정 세부설명 참조) **3 DEVICE COUNT** : 연결될 장치의 수를 선택합니다. (Default 1)

<그림 10-2 Connection Wizard Step 2>

(4) 각각의 설정란(<그림 10-2> 빨간색 테두리 1 ~ 3) 의 값을 설정한 후 설정시작 (<그림 10-2> 파란색 테두리) 버턴을 클릭 한다.

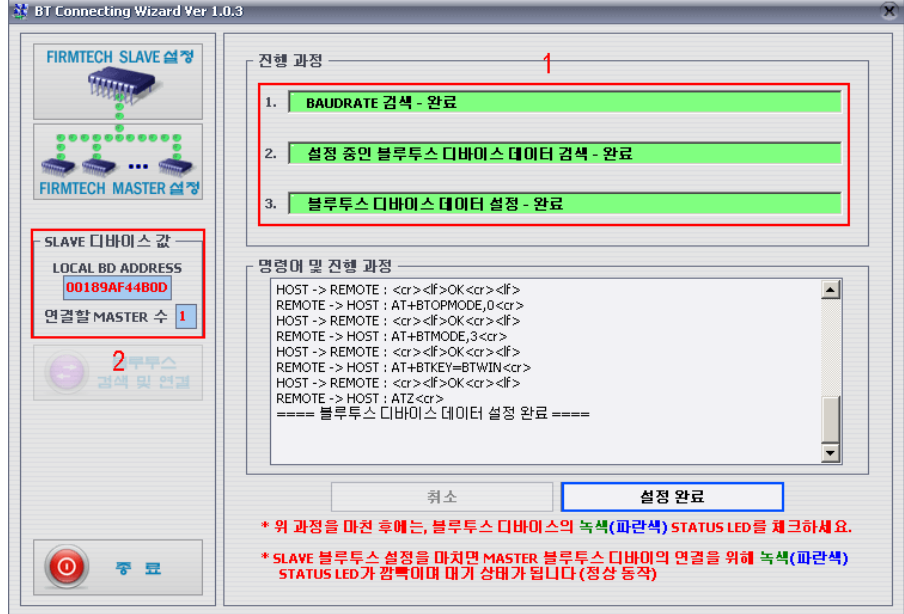

**1 진행 과정** : 현재 디바이스 설정의 진행 상태를 표시함 **2 SLAVE 디바이스 값** : SLAVE 설정이 정상적으로 설정되면 표시됨 (임의로 수정 가능) <그림 10-3 Connection Wizard Step 3>

- $(5)$  설정이 정상적으로 완료되면 진행과정 (<그림 10-3> 1 번 빨간색 테두리) 의 상태표시가 빨간색 → 초록색으로 변하면서 SLAVE 디바이스 값 (<그림 10-3> 2 번 빨간색 테두리) 란 에 값이 설정 되면 설정완료 버턴을 클릭 한다.
- (6) Interface Board 의 STATUS LED 가 깜박거리는지 확인한다.
- (7) 1 번째 FB755AC & FB755AS 의 Interface Board 를 PC 의 시리얼 포트에서 제거 한다. (전원은 켜져 있는 상태로)
- (8) 2 번째 FB755AC & FB755AS 의 Interface Board 를 PC 의 시리얼 포트에 연결하고 전원을 ON 한다. (환경설정/블루투스 동작 선택 스위치 가 OFF 인 상태)

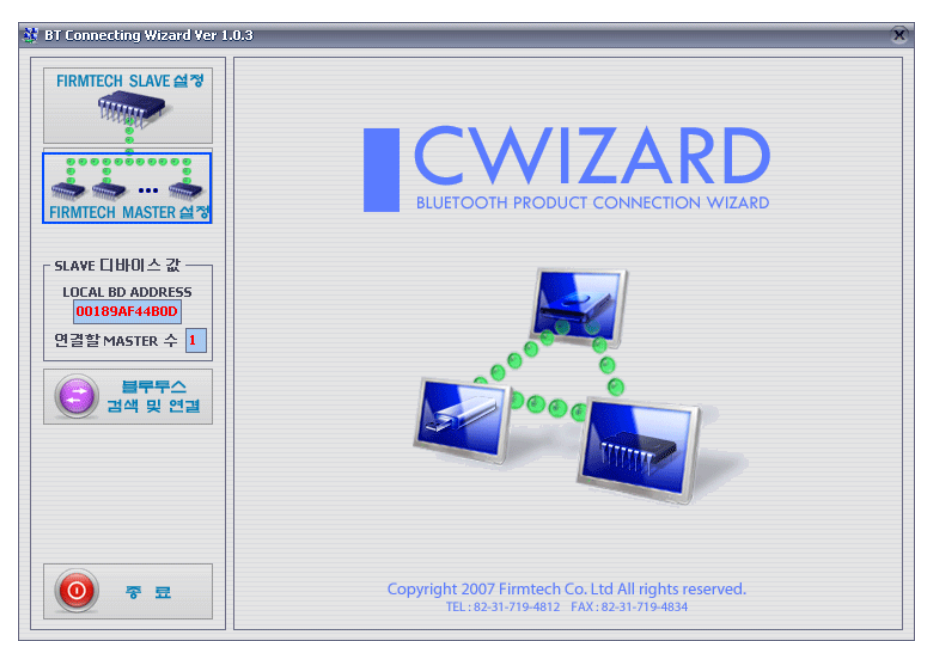

<그림 10-4 Connection Wizard Step 4>

(9) FIRMTECH MASTER 설정 (<그림 10-4> 파란색 테두리) 버턴을 클릭 한다.

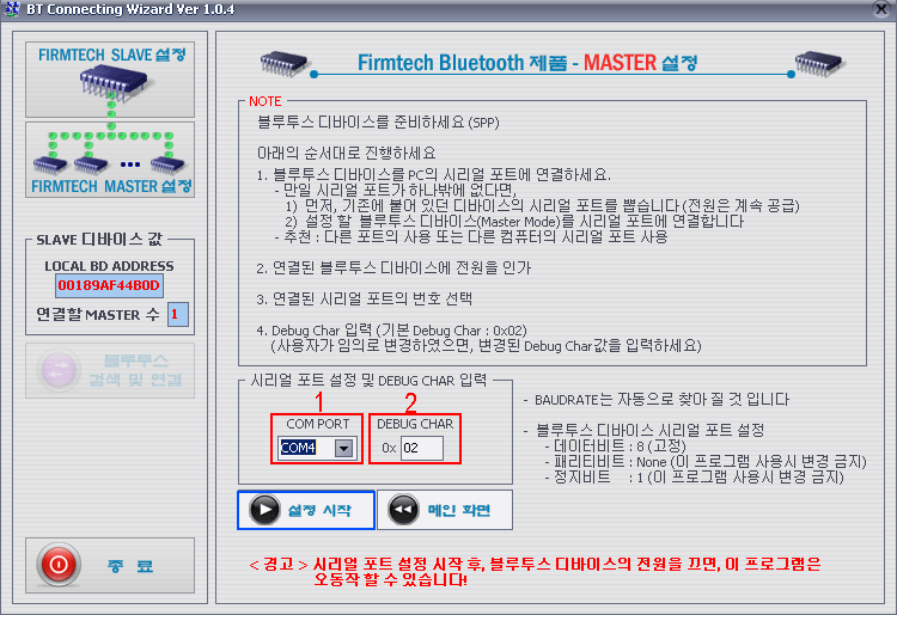

<span id="page-21-0"></span>**1 COM PORT** : 현재 제품과 연결되어 있는 PC 의 시리얼 PORT 선택 **2 DEBUG CHAR** : Default 는 0x02 입니다. (부록 A 환경설정 세부설명 참조) <그림 10-5 Connection Wizard Step 5>

(10) 각각의 설정란 (<그림 10-5> 빨간색 테두리 1 ~ 2) 의 값을 설정한 후 설정시작 (<그림 10-5> 파란색 테두리) 버턴을 클릭한다.

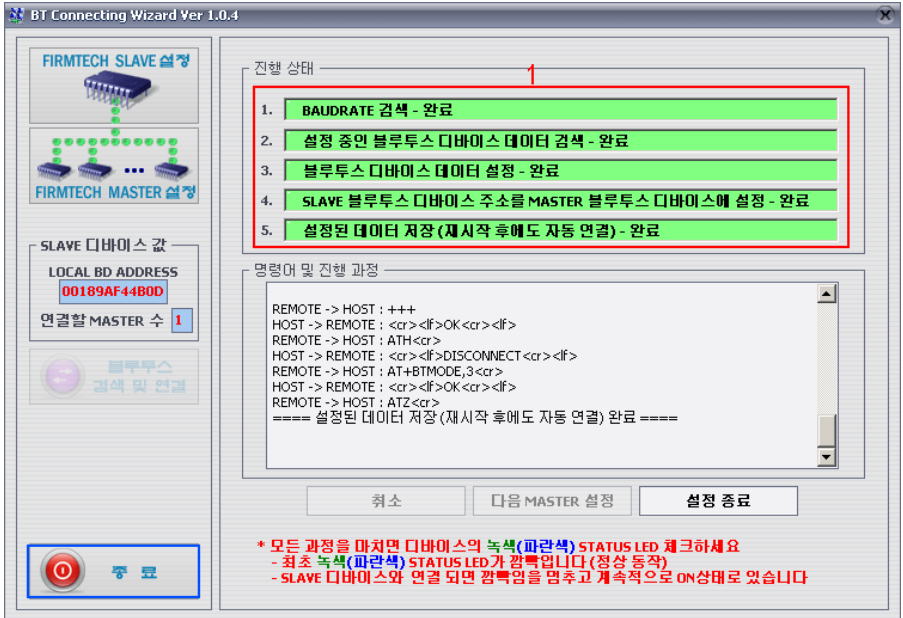

<그림 10-6 Connection Wizard Step 6>

 $(11)$  진행상태의  $(*l*$ 리 10-6> 1 번 빨간색 테두리) 상태표시가 빨간색 → 초록색으로 변하면, 정상적으로 연결 설정이 완료된 것 입니다. 종료 버턴 (<그림 10-6> 파란색 테두리) 을 클릭 하여 C-Wizard 를 종료 합니다.

### **10.2 AT 명령어를 이용하여 연결 하기**

AT 명령어를 이용하여 연결하기 위해서는 시리얼 통신 프로그램이 필요 합니다. Windows 에서 제공하는 하이퍼터미널을 이용해서 설정이 가능하며, 하이퍼터미널 설정 방법은 아래의 "11.2.1 하이퍼터미널 실행 하기" 를 참조 하시기 바랍니다.

AT 명령어 사용방법은 **"부록 B - AT 명령어 세부 설명 및 사용방법"** 의 **"4 AT 명령어 사용방법"** 을 참조 하시기 바랍니다.

### <span id="page-22-0"></span>**11 환경설정(PC Configuration) 방법**

아래의 PC Configuration(환경설정)은 FB755AC & FB755AS가 PC Interface Board(Jig board)에 연결 되어 있다 는 가정하에 설명을 진행 합니다. 만약 MICOM에 연결되어 있다면 "부록B - AT 명령어 사용하기"를 참조하 여 AT 명령어를 이용 하여 설정 값을 변경 하실 수 있습니다.

PC Configuration 을 위한 구성품

- FB755AC & FB755AS module
- PC Interface Kit

PC Configuration(환경설정)은 크게 두 가지 방법으로 진행 할 수가 있습니다. 1번째는 펌테크 에서 제공하는 Config tool을 이용하는 방법 2번째는 OS 에서 제공하는 시리얼통신프로그램을(하이퍼터미널, minicom) 이용하는 방법 각각의 설정 방법은 아래와 같습니다.

#### **11.1 Config tool을 이용한 환경설정(PC Configuration)**

- (1) FB755AX를 PC Interface Board와 연결한 후 PC의 COM port(Serial port)에 연결 합니다.
- (2) PC Interface Board의 환경설정/블루투스 동작 선택 스위치를 (<그림 6-1> 의 3번 스위치) ON 로 설정한 후 전원을 ON 합니다.

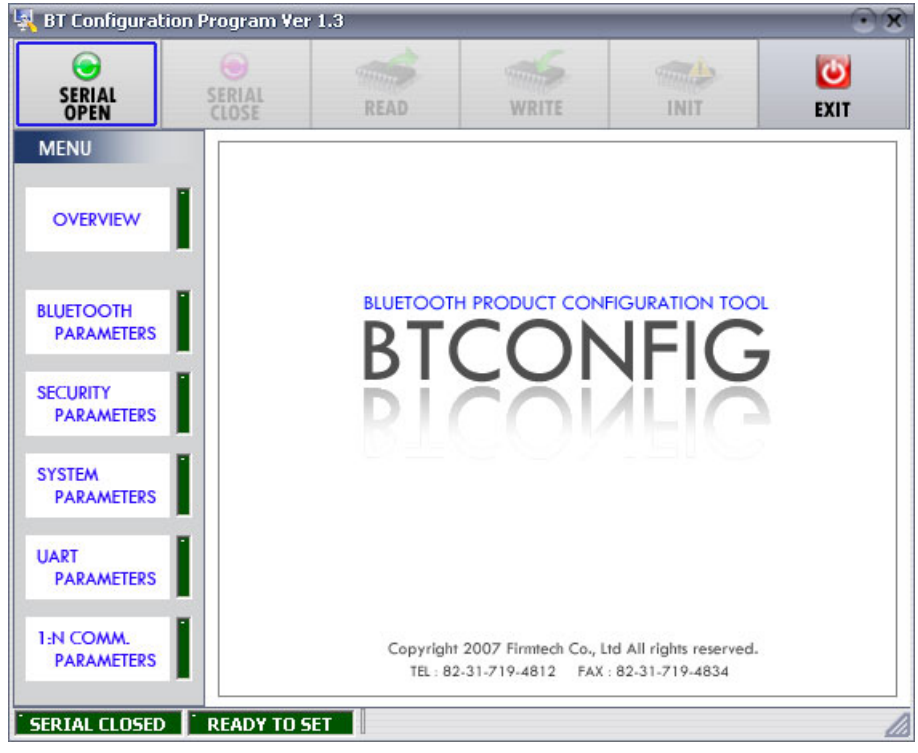

<그림 11-1 config tool 초기화면>

(3) Config tool을 실행 합니다.

(4) 초기 화면에서 "SERIAL OPEN" 를 (<그림 11-1> 파란색 테두리) 클릭 합니다.

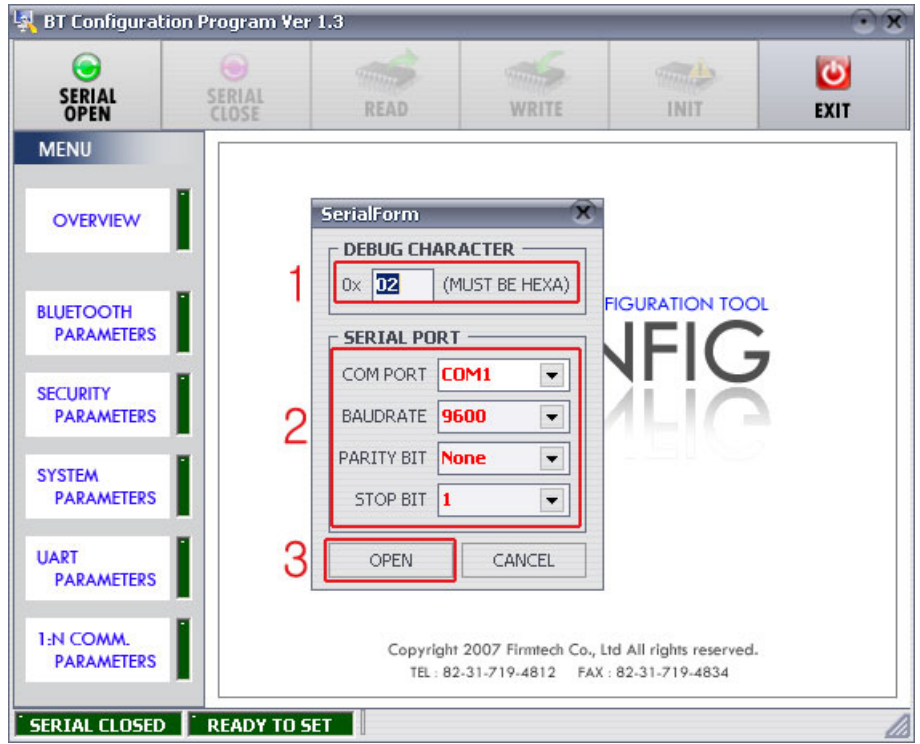

**1 DEBUG CHARACTER** : Default 는 0x02 입니다. (부록A 환경설정 세부설명 참조) **2 SERIAL PORT** : COM PORT 해당포트, BAUDRATE **9600**, PARITY BIT **None**, STOP BIT **1** <그림 11-2 config tool 시리얼 연결화면>

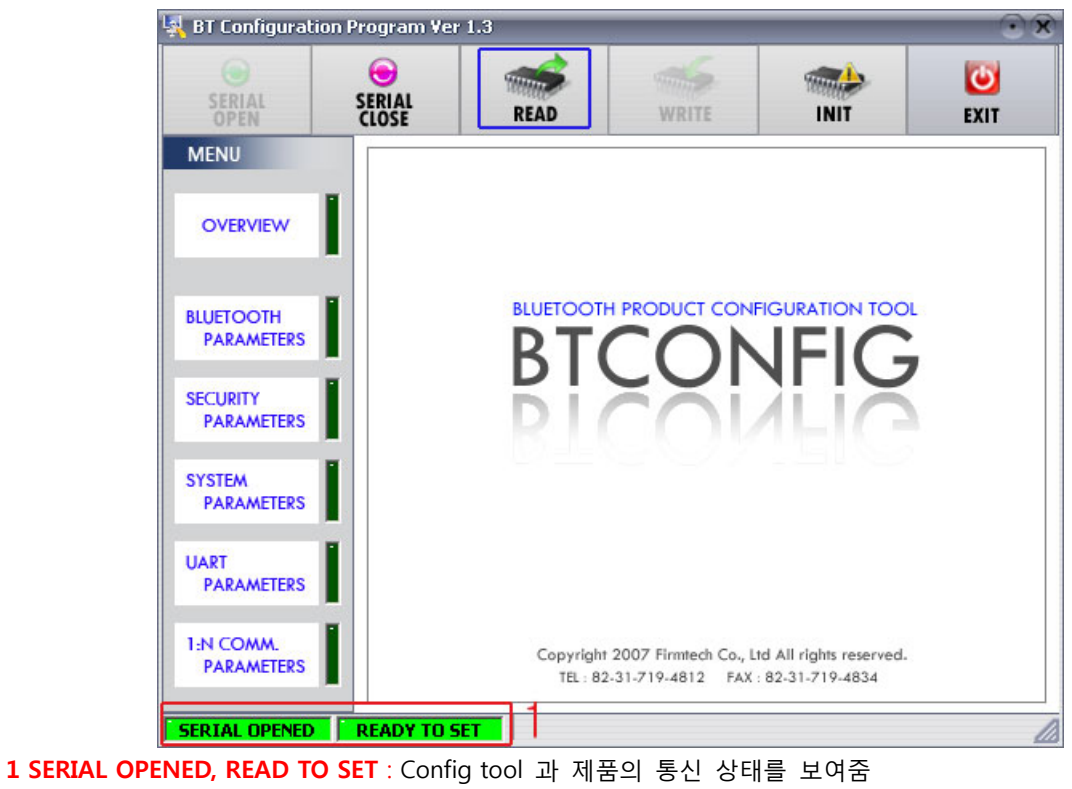

<그림 11-3 config tool 연결 화면>

(5) <그림 11-2>와 같은 화면이 나오면 각각의 설정란 (빨간색테두리 1~2번) 을 (COM PORT – **Interface Board 가 연결된 Port**, BAUDRATE – **9600**, PARITY BIT – **None**, STOP BIT – **1**) 설정한 후 OPEN (빨간색테두리 3번) 버턴을 누르면 <그림 11-3>와 같이 Serial Connection, Ready To Set (빨 간색테두리 1번) 부분이 초록색으로 변경 됩니다. Serial Connection, Ready To Set 이 초록색으로 변경 되지 않을 경우 Interface Board의 COM PORT

를 확인 하신 후 config tool을 다시 실행 해 주시기 바랍니다.

- (6) 제품과 config tool 이 정상적으로 연결이 된 후 <그림 11-3> 의 READ버턴 (파란색테두리) 을 클릭 하면 <그림 11-4>와 같이 환경설정을 할 수 있는 MENU 버턴들 (<그림 11-4> 빨간색 테두리 1번)
	- 이 활성화 가 됩니다.

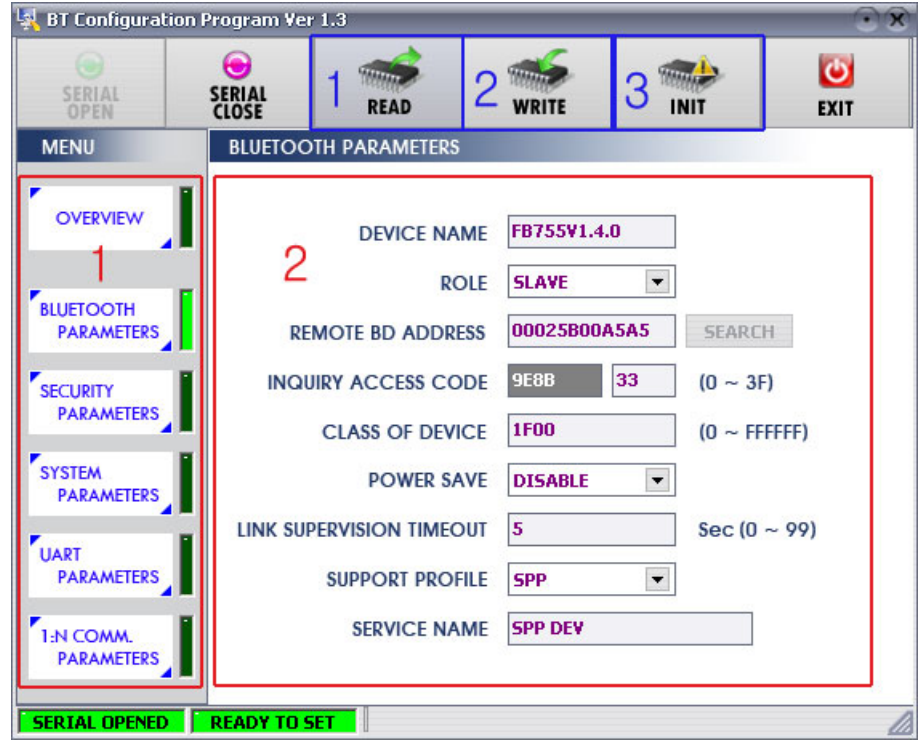

**1 BLUETOOTH PARAMETERS** : 설정 그룹 버턴

**2 설정창** : 각각의 설정 그룹의 설정 및 값을 변경 할 수 있는 창

**1 READ 버턴** : 설정값들을 읽어 온다. (config tool 이 장상적으로 제품과 연결되면 최초 한번은 꼭 값을 READ 해야 함.)

**2 WRITE 버턴** : 설정된 값을 저장 한다. (저장이 완료되면 자동으로 Serial Port가 종료된다.)

**3 INIT 버턴** : 모든 환경 설정 값을 제품 최초구입 당시의 값으로 Reset 한다.

<그림 11-4 config tool 설정 화면>

- (7) 원하는 PARAMETERS를 (<그림 11-4> 빨간색테두리 1번) 선택하면 해당 값 확인 및 설정을 할 수 있는 창이 우측에 나타납니다.
- (8) 설정이 완료 되면 WRITE 버턴을 눌러 설정 값을 저장 합니다.

<span id="page-25-0"></span>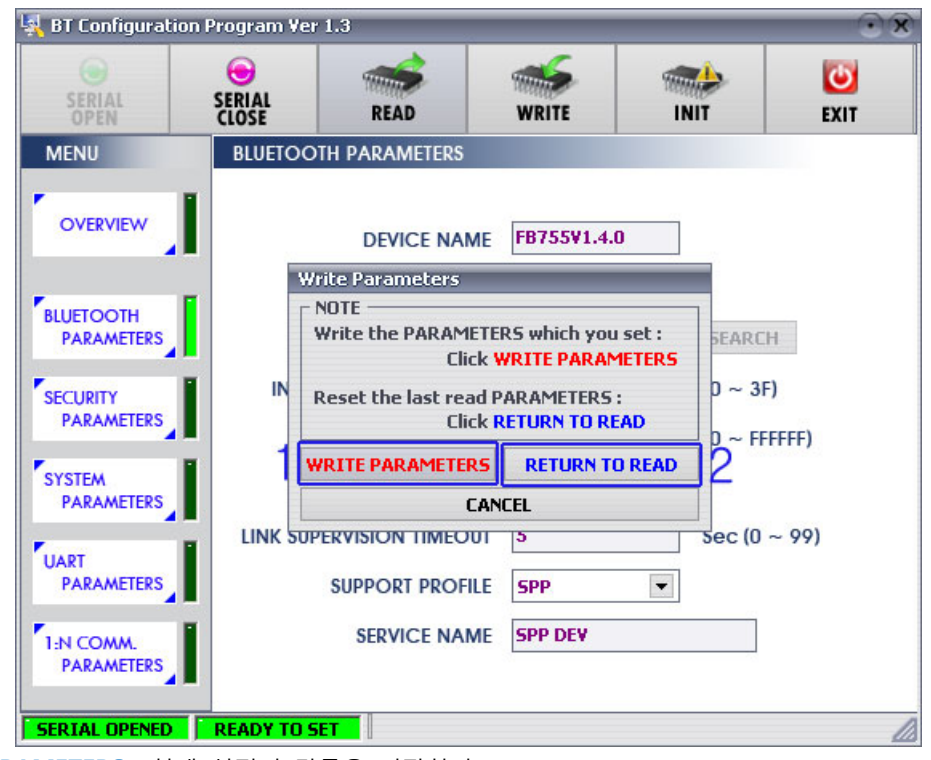

**1 WRITE PARAMETERS** : 현재 설정된 값들을 저장한다. **2 RETURN TO READ** : 처음 READ 했을 때의 값으로 설정된다. <그림 11-5 config tool WRITE 화면>

**Note :** 

환경설정 값의 세부 설명은 **"부록A - 환경설정 세부 설명"**을 참조 하시기 바랍니다.

### **11.2 시리얼통신(하이퍼터미널) 프로그램을 이용한 환경설정**

#### **11.2.1 하이퍼터미널 실행 하기**

하이퍼터미널을 이용해서 환경설정을 하기 위해서는 제품을 PC에 연결한 후 전원을 인가하기 전에 아 래와 같은 작업이 선행 되어야 합니다.

환경설정을 하기 위해서는 Serial 통신 프로그램이 필요합니다. 여기서는 윈도우에서 제공되는 하이퍼 터미널을 사용하여 설명 하겠습니다.

(1) PC Interface Board(Jig board) 의 환경설정 / 블루투스 동작 선택 스위치 (<그림 6-1> 의 3번 스위 치) 를 ON으로 설정 합니다.

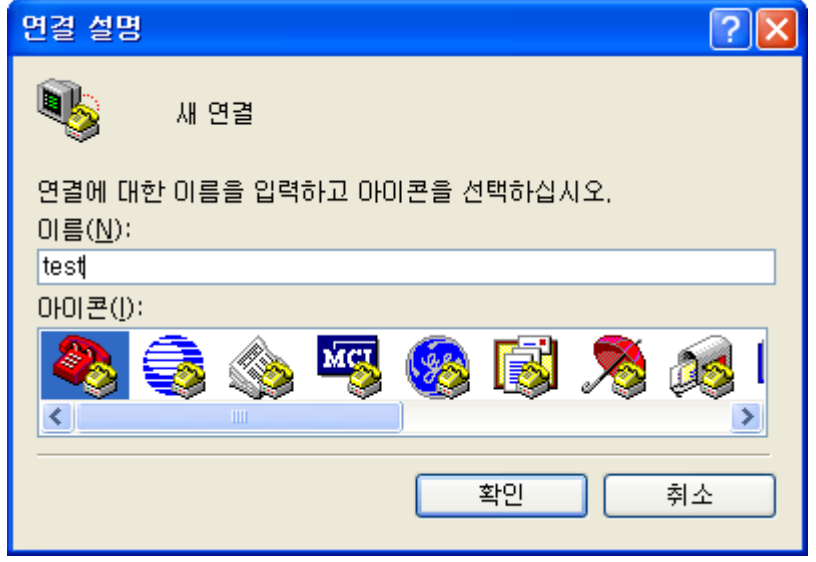

<그림 11-6 하아퍼터미널 설정창1>

(2) [시작]→[모든프로그램]→[보조프로그램]→[통신]→[하이퍼터미널] 을 실행하면 연결설정 창이 나오면 이름란에 적당한 이름을 기입한 후 확인을 클릭합니다.

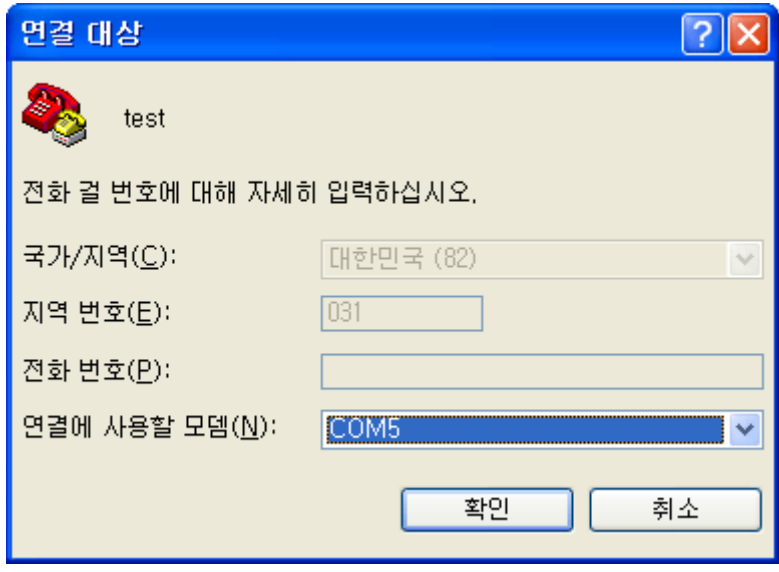

<그림 11-7 하이퍼터미널 설장창2>

(3) <그림 11-7> 와 같이 연결 대상 창이 나오면 FB755AC & FB755AS 가 연결되어 있는 COM port를 선택 하고 확인을 클릭 합니다.

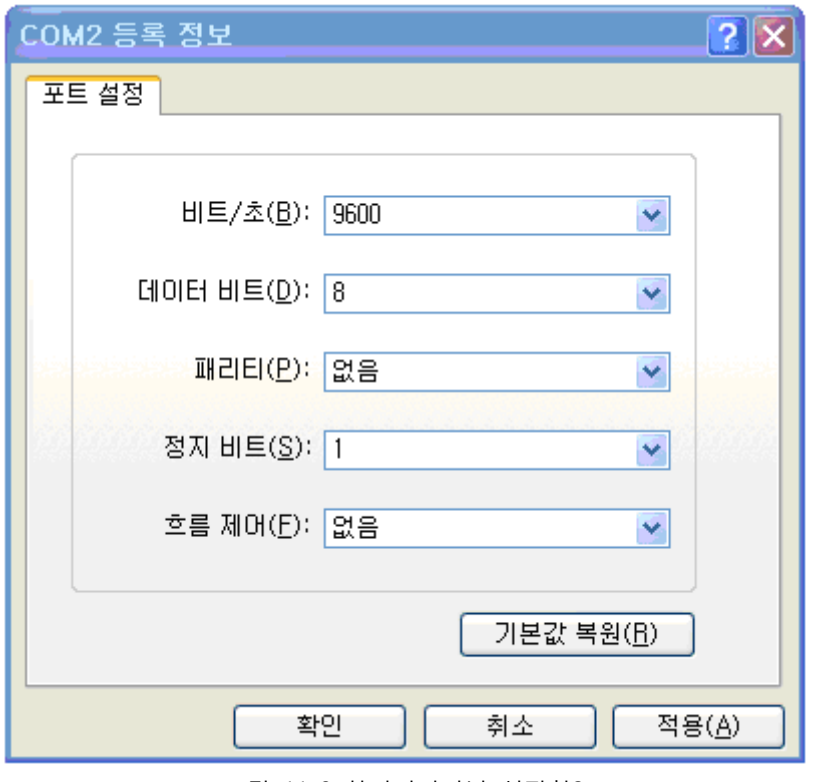

<그림 11-8 하이퍼터미널 설장창3>

(4) <그림 11-8> 와 같이 등록정보 창이 나오면 비트/초 : **9600**, 데이터 비트 : **8**, 패리티 : **없음**, 정지 비트 : **1**, 흐름제어 : **없음** 을 선택 한 후 확인을 클릭 하면 하이퍼터미널 이 실행이 됩니다.

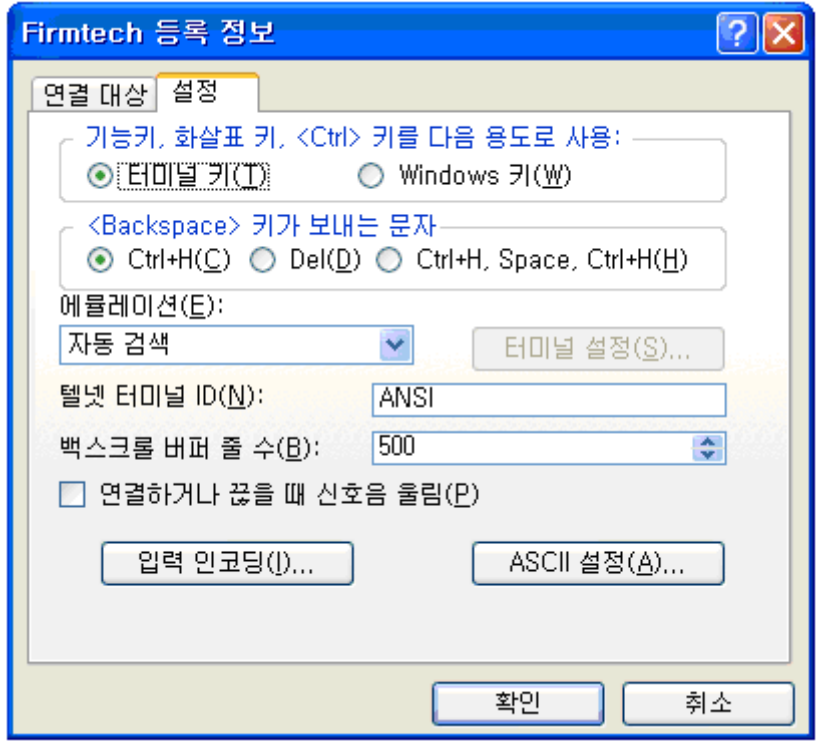

<그림 11-9 하이퍼터미널 설정창4>

(5) 하이퍼터미널은 기본적으로 입력된 문자를 보여주지 않습니다. 입력된 문자가 무엇인지 확인하기 위해서는 메뉴의 **[파일(F)]**Æ**[속성(R)]** 을 선택하면 <그림 11-9>와 같은 등록정보 창이 나오면, ASCII 설정 버턴을 클릭합니다.

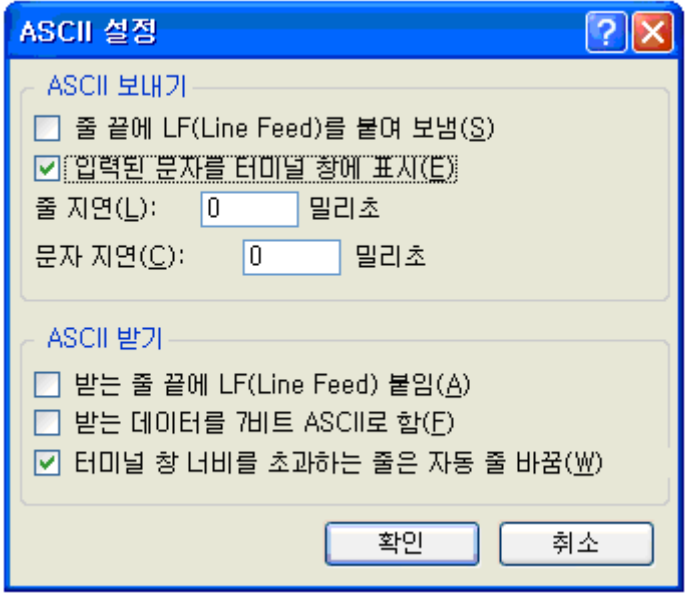

<그림 11-10 하이퍼터미널 설정창5>

- (6) <그림 11-10>와 같이 "입력된 문자를 터미널 창에 표시에 체크"를 한 후 확인 버턴을 클릭하고 나 옵니다. 이제 PC Configuration를 사용하기 위한 하이퍼터미널 프로그램 설정이 끝났습니다.
- (7) Interface Board 에 전원을 인가 하면 <그림 11-11>와 같은 메뉴가 하이퍼터미널에 출력됩니다.

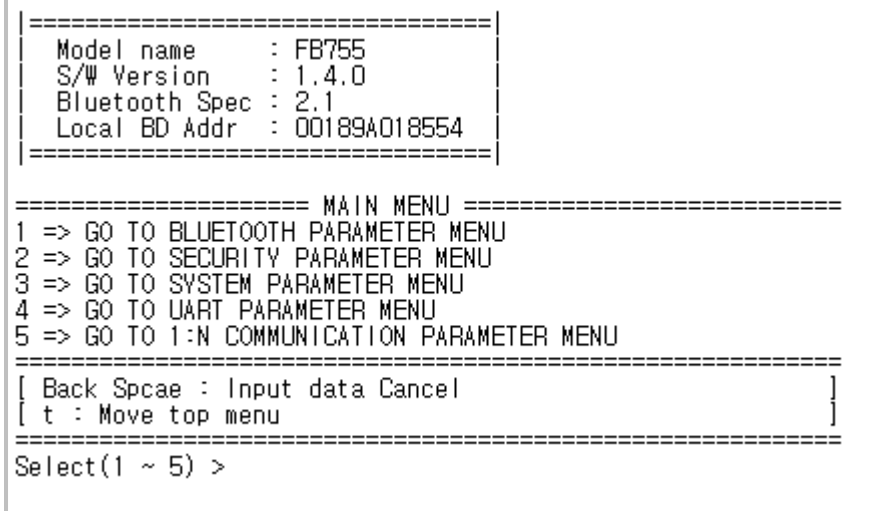

<그림 11-11 Pc Configuration Menu>

#### **11.2.2 환경설정 Menu 사용 방법**

사용자는 변경하기 원하는 내용의 메뉴를 선택 합니다. 메뉴의 선택은 가장 좌측의 메뉴 앞에 부여된

번호를 선택하면 됩니다.

예) "GO TO BLUETOOTH PARAMETER MENU" 을 변경하고자 할 때 : [1]→[Enter]

**Note :** 

<그림 11-11> 인 상태에서 FA Set 버턴을 2초 이상 누르실 경우 제품을 처음 구입한 상태(공장 초기 상태)로 모든 설정 값이 Reset 됩니다.

메뉴의 사용법은 아래와 같습니다.

- (1) 실행은 반드시 "Enter" 키가 입력 되어야 실행됩니다.
- (2) 소문자 "t"는 항상 상위 메뉴로 이동 합니다.
- (3) 메뉴의 이동은 가장 왼쪽에 있는 숫자를 이용하여 이동하며, 입력을 하고 나면 반드시 "Enter" 키를 입력해야만 합니다.
- (4) "←" 키는 현재 입력된 문자를 취소합니다.
- (5) 입력된 문자가 해석이 불가능 하거나 해당 메뉴에서 지원하지 않으면 "Retry >" 라는 재시도 메시 지가 출력됩니다.
- (6) 입력된 문자가 초과 되면 "Overflow buffer" 라는 메시지가 출력된 후 "Retry >" 라는 재시도 메시지 가 출력됩니다.

모든 환경설정이 끝나면 Interface Board의 전원을 OFF 한 후 환경설정/블루투스 동작 선택 스위치를 OFF 놓고 전원을 ON 해야 정상적으로 블루투스 동작을 시작 합니다.

**Note :** 

환경설정 값의 세부 설명은 "**부록A - 환경설정 세부 설명**"을 참조 하시기 바랍니다.

### <span id="page-30-0"></span>**12 인증 정보**

#### **12.1 MIC – FB755AS**

당해 무선 설비는 운용 중 전파 혼신 가능성이 있음.

인명 안전과 관련된 서비스는 할 수 없음

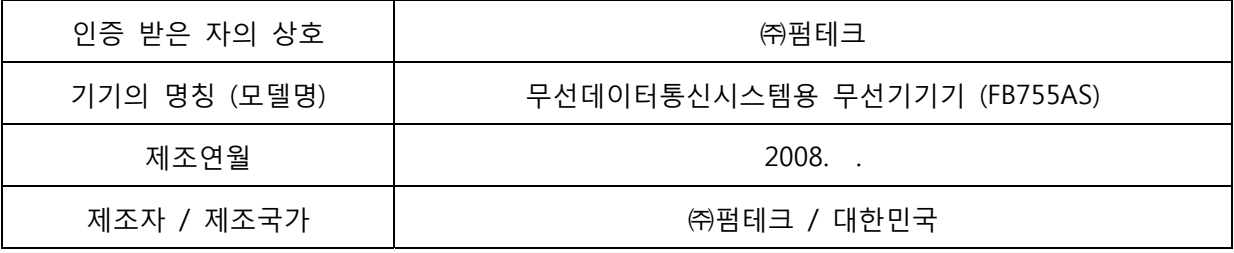

### **12.2 FCC compliance Information – FB755AS**

This device complies with part 15 of FCC Rules.

Operation is subject to the following two conditions:

- 1. This device may not cause harmful interference received.
- 2. This device must accept any interference received.

Including interference that may cause undesired operation.

#### **FCC WARNING**

This equipment may generate or use radio frequency energy. Changes or modifications to this Equipment may cause harmful interference unless the modifications are expressly approved in the instruction manual. The user could lose the authority to operate this equipment if an unauthorized change or modification is made.

A separation between the user's the antenna be at least 20cm and a prohibition that it can not Be co-located with other transmitter.

To satisfy FCC exterior labeling requirements, the following text must be placed on the exterior of the end product.

#### **Contains Transmitter Module FCC ID : U8D-FB755AS**

**CAUTION : This device and its antenna(s) must not be co-located or operated in conjunction with any other antenna or transmitter. End users cannot modify this transmitter device. Any unauthorized modification could void the user's authority to operate this device.** 

### **12.3 CE – FB755AS**

Hereby, FIRMTECH Co., Ltd, declares that this FB755AS is in compliance with the essential requirements and other relevant provisions of directive 1999/5/EC.

### <span id="page-31-0"></span>**12.4 TELEC – FB755AS**